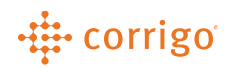

# Quick Reference Guide

## Getting Connected - Registering and Setting Up a

## CorrigoPro Account

### • Registration Invitation

- 1. To register your company in CorrigoPro, you will receive an invitation email fro[m connect@corrigo.com.](mailto:connect@corrigo.com)
- 2. Click "REGISTER NOW" to begin.
- 3. If you have an existing CorrigoPro account you can search by using your Company Name, Postal Code and Phone Number to locate your account.
- 4. If you do not have an existing CorrigoPro account, enter Company Name, Phone Number, and Postal Code.
- 5. Click "SEARCH."
- 6. CorrigoPro will check that your account is not already registered. If it is, you will have an opportunity to log in and connect your existing account with you new client.
- 7. If it is not already registered, click "JOIN CORRIGOPRO" to proceed.

### • Create Your CorrigoPro Account

- 1. Enter and confirm your email.
- 2. Enter and confirm your name and mobile/cell phone number.
- 3. Create and confirm your password.
- 4 Then click "REGISTER"

#### Welcome to CorrigoPro!

Service Provider Your Customer has joined the CorrigoPro Network and will be<br>ending their reactive, recurring, and preventative maintenan<br>vork requests to you via CorrigoPro. All interactions with You<br>Uustomer will be processed exclusively

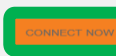

itance getting<br>ss hour response. o onnected, reply to this email for<br>onnected, reply to this email for<br>ontact us at connect@corrigo.co

**Best regards** 

The CorrigoPro Team<br>connect@corrigo.com

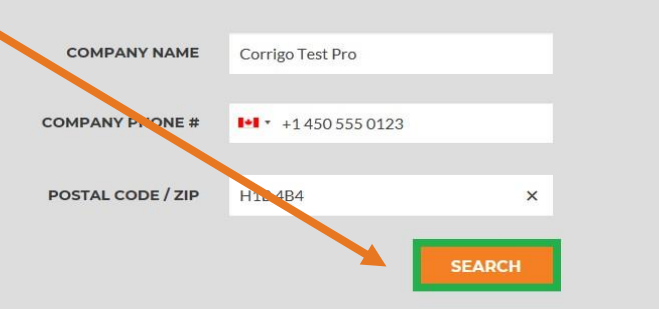

### We're Sorry,

We didn't find You, but don't worry!

Simply click the "Join CorrigoPro" button below to set-up your CorrigoPro account.

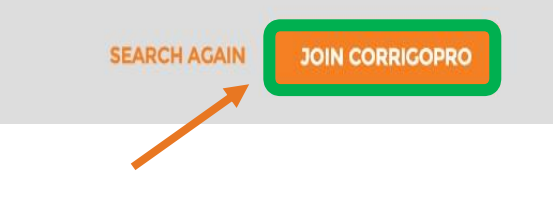

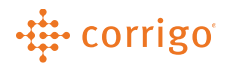

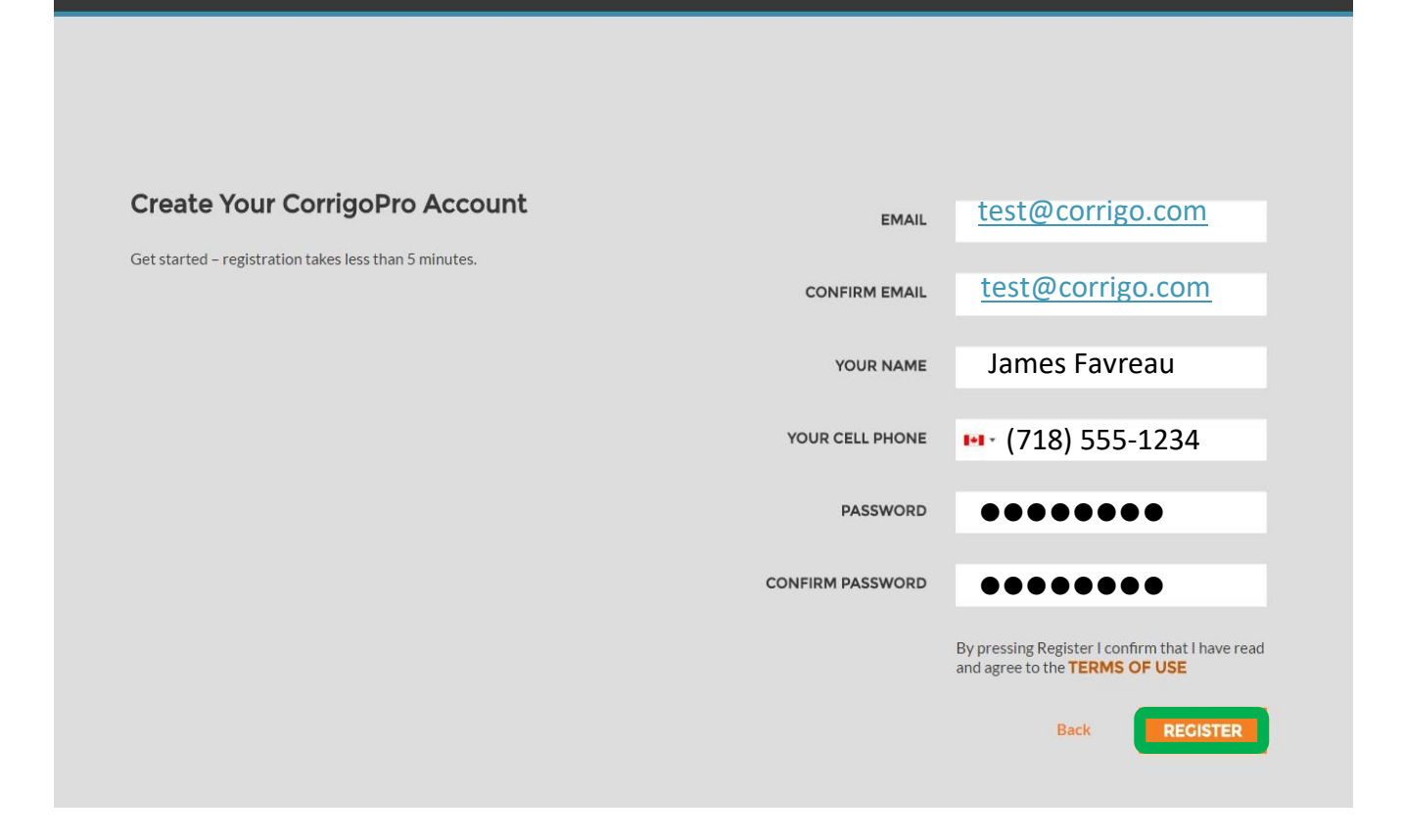

### • Confirm Your Email

**CORRIGOPRO** 

- 1. Check the email you provided for a CorrigoPro verification email.
- 2. Open your CorrigoPro verification email and click on "VERIFY YOUR EMAIL" to proceed.

#### • Log in to CorrigoPro Desktop

- 1. Once you have confirmed your email, you will be directed to the CorrigoPro Desktop log in page.
- 2. Enter your verified email and password.
- 3. Then click "LOGIN."

### • Adding Company Information

- 1. Complete your Company profile. Make sure to scroll down to add all information requested. The required fields are TIN (Business Registration Number), phone, email, address, city, state, zip code and select a primary service (you will have the opportunity to add additional services later in your Company Profile).
- 2. Then click "CONTINUE."

### -# corrigo

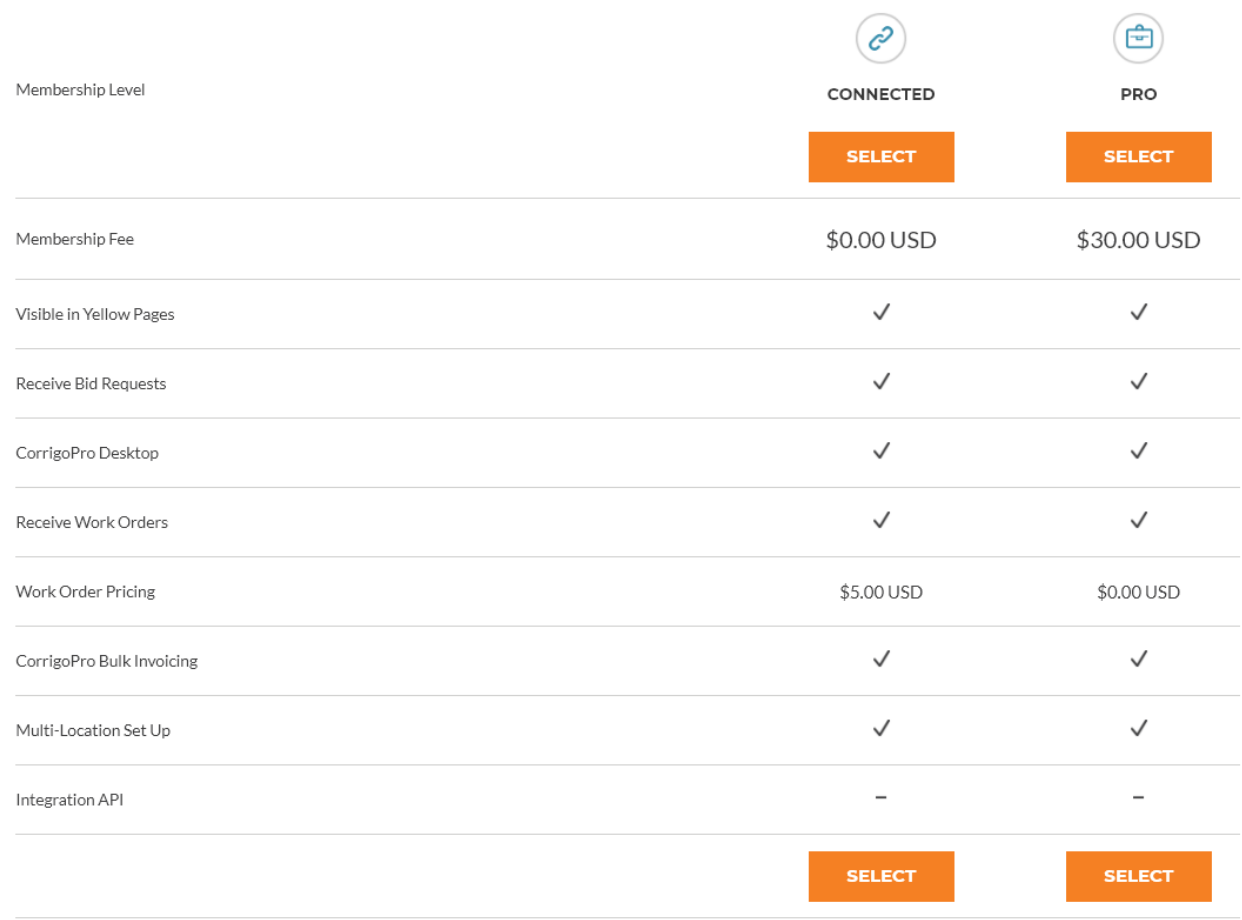

### • Select CorrigoPro Network Subscription

Connected Membership is \$5 per accepted work order.

Pro Membership is \$30 per month for unlimited work orders.

Click "Select" for the appropriate membership level then click "NEXT."

### • Select Smart Zones

- 1. Smart Zones are pre-defined geographic areas. Please be sure to select the Smart Zones that match your area of service.
- 2. Note Your "home" or headquartered Smart Zone is included with your CorrigoPro Subscription. If you choose to enroll in additional Smart Zones, there will be an additional \$2.50 fee on a monthly basis per Smart Zone.
- 3. Click "HERE" to select your Smart Zones.
- 4. Click "NEXT" to access the Smart Zones list.

### -# corrigo

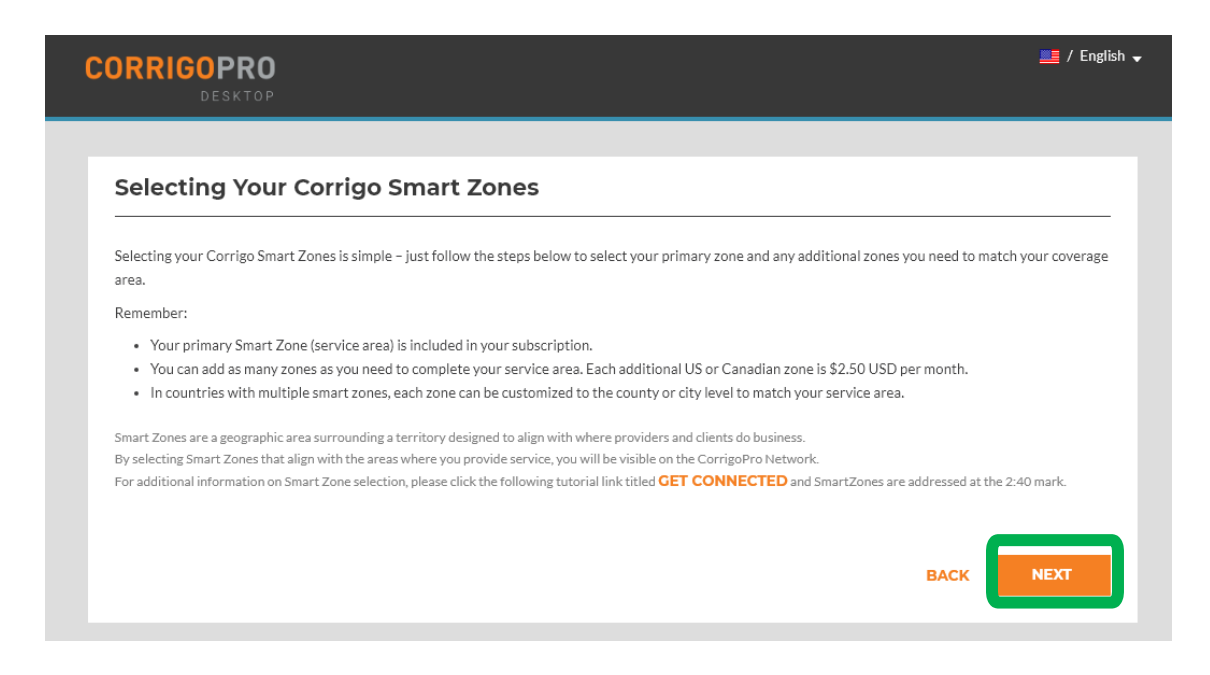

- 5. Select the Smart Zones that match your area of service.
- 6. Then click "I AGREE."

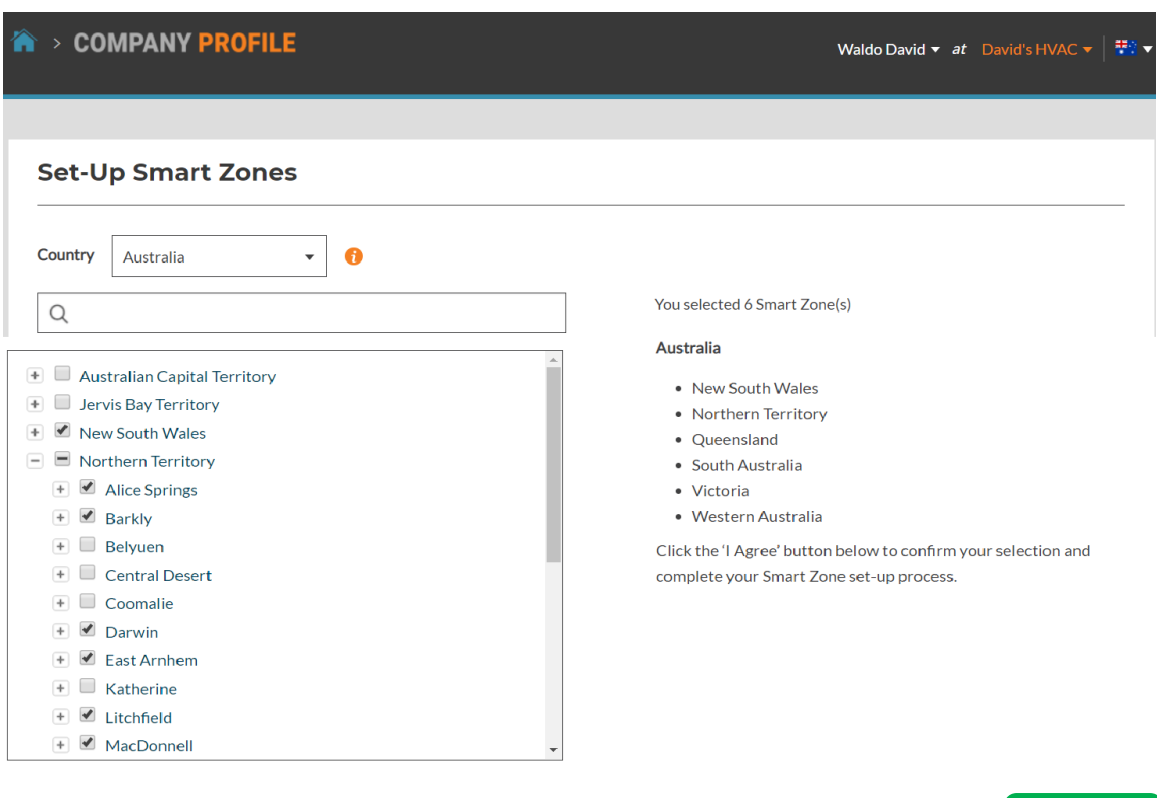

 $\overline{\phantom{a}}$  | AGREE

**BACK** 

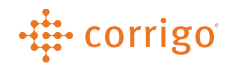

### • Company Payment Information

- 1. Payment method information is stored and protected using the latest security software and most current Payment Card Industry (PCI) security standards.
- 2. Enter your credit card/EFT information as prompted.
- 3. Click "SAVE" to continue with CorrigoPro registration.

### • Confirmation of CorrigoPro Registration

- 1. Congratulations! Your CorrigoPro Desktop has been created.
- 2. Click on the CorrigoPro tile to complete the last steps of registration.

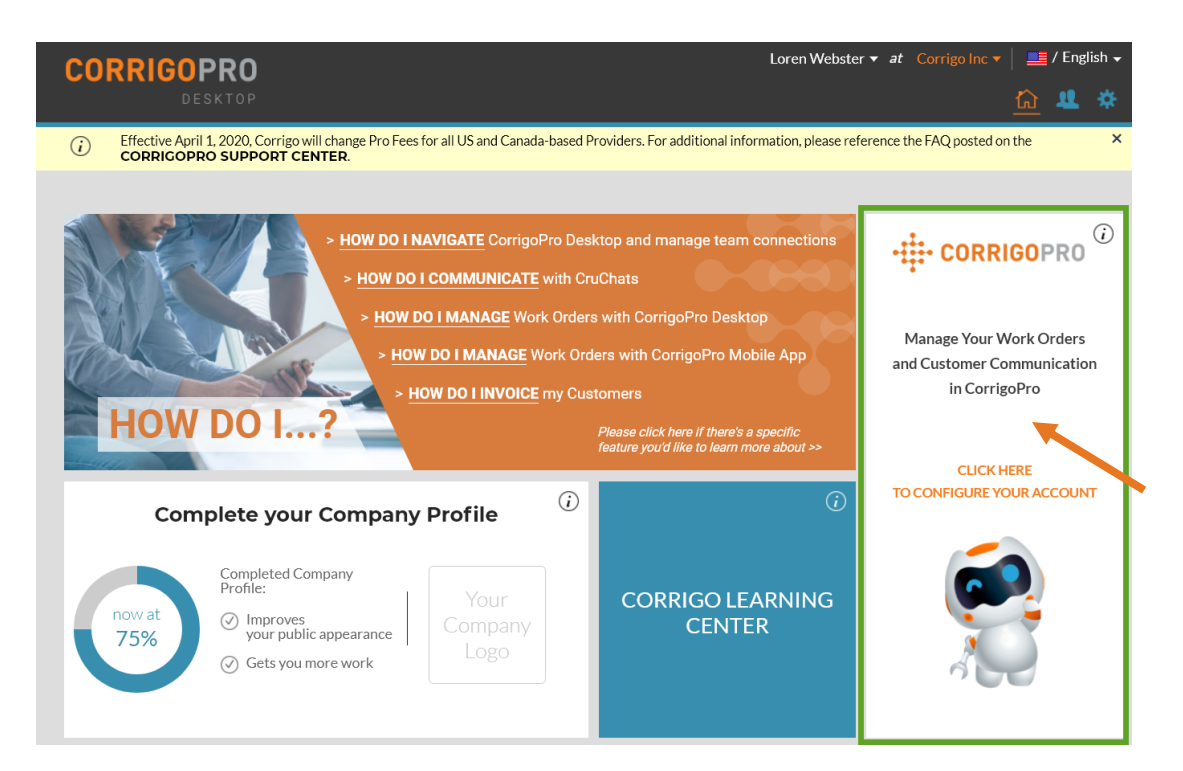

### • Set up and Invite Your Cru

- 1. Enter or confirm the name of your Cru. This is the name you would like visible to customers.
- 2. Enter or confirm your mobile phone number.
- 3. You will receive a text message containing a link that will allow you to download the CorrigoPro Mobile App. If you do not plan to use the Mobile App at this time, please leave the mobile number field blank.
- 4. Click "JOIN THE CRU" to complete your CorrigoPro registation.
- 5. This is the CruChat landing page where you can access your CruChats and work orders or navigate to Settings, Our Cru, Our Subs, and Our Customers, Table View and CruChats.
- 6. Navigation options are available through a series of icons in banner at the top of the page.

### -# corrigo

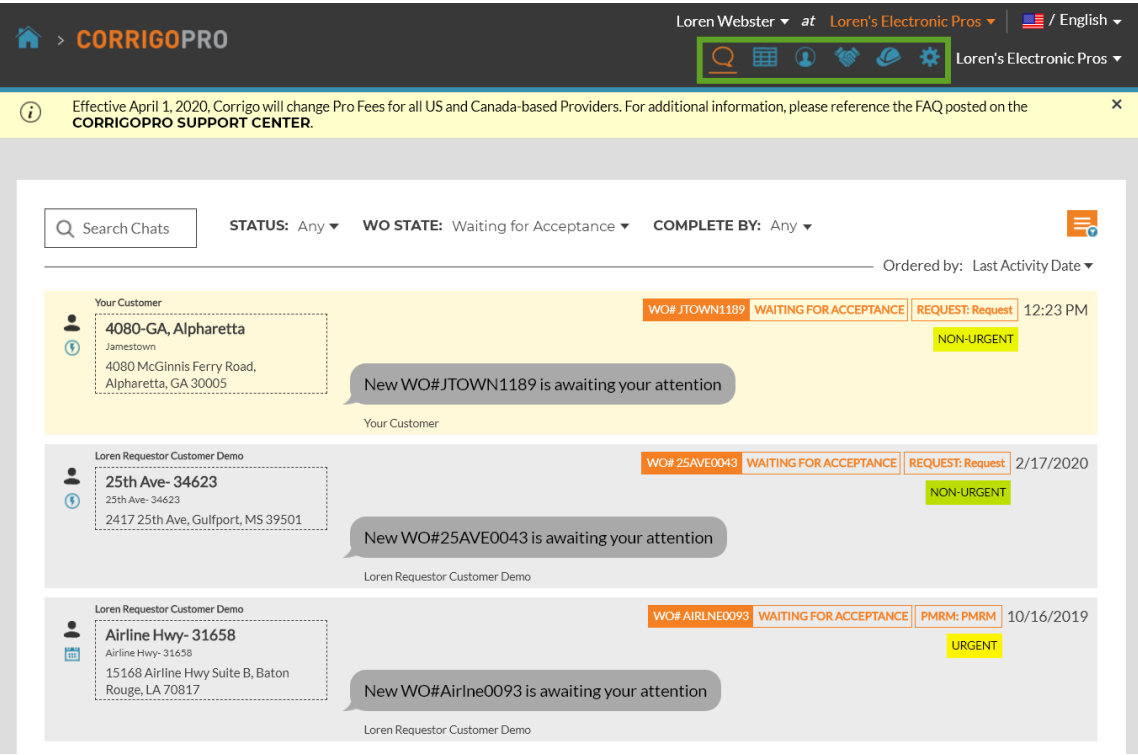

### • Completion

- 1. Congratulations! You have now completed registration in CorrigoPro and are ready to receive work orders.
- 2. Start by clicking on the "Settings" icon, represented by the gear in the list of icons in the top banner.
- 3. In the Settings section, you can set your email notification preferences.
- 4. If you wish to receive email notifications while you are logged out, alerting you of unread CruChats, click the email noification OFF button to switch it to ON. Click Save.
- 5. The system will generate an email alert every 60 minutes to make you aware of any new work order details that been sent to you, but have not yet been read.
- 6. Click on "ADVANCED" near the top right for financial settings.
- 7. Choose your desired settings by clicking the switches on the right.
- 8. Once you are satisfied with your settings, click "SAVE."

### • Questions

If you have any questions, contact Corrigo via phone or online at <https://corrigopro.com/contactus>

**VERSION CONTROL**: *Revision: 1.3 | Loren Webster | 5/19/20 |Third Release*